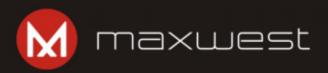

# NITRO 8

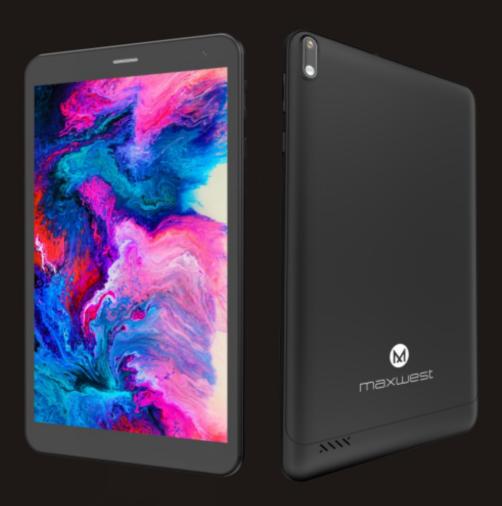

**User Manual** 

# Content

| 1 | G   | Seneral Information                 | 3  |
|---|-----|-------------------------------------|----|
|   | 1.1 | Profile                             | 3  |
|   | 1.2 | Safety warning and Attentions       | 3  |
| 2 | Υ   | 5                                   |    |
|   | 2.1 | Tablet overview                     | 5  |
|   | 2.2 | Functions of Keys                   | 5  |
|   | 2.3 | Functions of icons                  | 5  |
| 3 | G   | 6                                   |    |
|   | 3.1 | Charging the Battery                | 6  |
|   | 3.2 | Linking to the Networks and devices | 7  |
|   | 3.3 | Using the touch screen              | 7  |
|   | 3.4 | Using the onscreen keypad           | 8  |
| 4 | U   | 9                                   |    |
|   | 4.1 | Google Chrome                       | 9  |
|   | 4.2 | Camera                              | 9  |
|   | 4.3 | Contacts                            | 9  |
|   | 4.4 | Gmail                               | 9  |
|   | 4.5 | FM Radio                            | 10 |
|   | 4.6 | Photos                              | 10 |
|   | 4.7 | Google Play                         | 10 |
| 5 | Δ   | appendix                            | 10 |

## 1 General Information

#### 1.1 Profile

Please read this pamphlet carefully in order to make your tablet in perfect condition.

Our company may change this tablet without prior written notice and reserves the final right to interpret the performance of this tablet.

Due to different software and network operators, display on your tablet may be different, refer to your tablet for details.

# 1.2 Safety warning and Attentions Safety warning

#### ROAD SAFETY COMES FIRST

Do not use a hand-held tablet while driving. Use hands-free fittings when calls are unavoidable while driving. In some countries, dialing or receiving calls while driving is illegal!

#### SWITCH OFF IN AIRCRAFT

Wireless devices can cause interference in aircraft. Using a tablet in flight is illegal and risky.

Please make sure that your tablet is powered off in flight.

#### SWITCH OFF BEFORE ENTERING RISKY AREAS

Strictly observe the relevant laws, codes, and regulations on the use of tablets in risky areas. Turn off your tablet before entering a place susceptible to explosion, such as an oil station, oil tank, chemical plant or a place where a blasting process is under way.

#### OBSERVE ALL SPECIAL REGULATIONS

Follow any special regulations in force in any area such as hospitals and always switch off your tablet whenever it is forbidden to use it or, when it may cause interference or danger. Properly use your tablet near medical apparatuses, such as pacemakers, hearing aids and some other electronic medical devices, as it may cause interference to such apparatuses.

#### INTERFERENCE

The conversation quality of any tablet may be affected by radio interference. An antenna is built inside the tablet and located below the micro tablet. Do not touch the antenna area during a conversation, lest that the conversation quality deteriorates.

#### QUALIFIED SERVICE

Only qualified personnel may install or repair tablet equipment. Installing or repairing the tablet on your own may bring great danger and violates the warranty rules.

#### ACCESSORIES AND BATTERIES

Use only approved accessories and batteries.

#### USE SENSIBLY

Use only in a normal and proper manner.

#### **Precautions**

This tablet is well designed with fine art. Please exercise special care when using it. The following suggestions will help your tablet survive the warranty period and extend its service life:

- Keep the tablet and all its fittings beyond children's reach.
- Keep the tablet dry. Keep away from rain, moisture, liquid or other substances that may corrode electronic circuits.
- Do not use or store the tablet in dusty places; lest that active parts of the tablet be damaged.
- Do not store the tablet e in a high-temperature place. High temperature will shorten the life of electronic circuits and damage the battery and some plastic parts.
- Do not store the tablet in a chilly place. Otherwise, moistures will be formed inside the tablet to damage electronic circuits when the tablet is moved to a constant temperature place.
- Do not throw, knock or shock the tablet, as that will destroy the internal circuits and high-precision components of the tablet.

## 2 Your tablet

### 2.1 Tablet overview

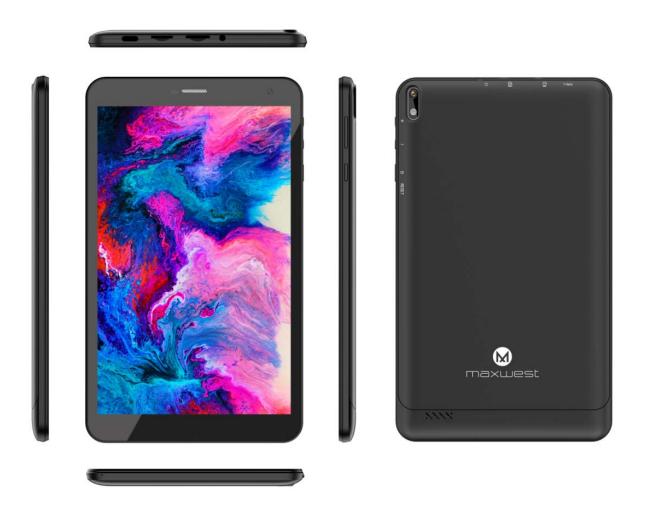

## 2.2 Functions of Keys

The tablet provides the following keys:

## Power key

Power key situates at the right side of the tablet. While using the tablet, you can press this key to lock screen; if you press and hold this key, a tablet-options dialog would pop out. Here, you can power off, reboot, or screenshot.

## Volume key

Volume key situates at the right side of the tablet. You can press it to adjust ringer volume.

#### 2.3 Functions of icons

#### ◆ Menu icon

Touch this icon to access options of a selected function;

#### Home icon

Touch it to open home screen. If you're viewing the left or right extended Home screen, touch it can enter the home screen.

#### Back icon

# 3 Getting started

## 3.1 Charging the Battery

- ◆ Your tablet can monitor and display the battery state.
- ◆ Normally the remaining energy of the battery is indicated by the battery level icon at the upper right corner of the display screen.
- When the battery energy is insufficient, the tablet prompts "Battery low".
- Using a travel adapter:
- Install the battery into the tablet before charging the battery.
- ◆ Connect the adapter of the travel charger with the charging slot in the tablet. Ensure that the adapter is fully inserted.
- ◆ Insert the plug of the travel charger to an appropriate power outlet.
- During the charging, the battery level grids in the battery icon keep flickering till the battery is fully charged.
- ♦ The battery icon does no longer flicker when the charging process ends. Note:

Ensure that the plug of the charger, the plug of the earphone, and the plug of the USB cable are inserted in the right direction. Inserting them in a wrong direction may cause charging failure or other problems.

Before the charging, ensure that the standard voltage and frequency of the local mains supply match the rated voltage and power of the travel charger.

## **Optimizing battery life**

You can extend your battery's life between charges by turning off features that you don't need. You can also monitor how applications and system resources consume battery power.

To guarantee the optimal performance of your battery, please stick to the following rules:

- ◆ Turn off radios that you aren't using. If you aren't using Wi-Fi®, Bluetooth®, use the Setting application to turn them off.
- ◆ Turn down screen brightness and set a shorter screen timeout.
- ◆ If you don't need them, turn off automatic syncing for Gmail, Calendar, Contacts, and other applications.

Note: On the Home screen, press Menu icon and touch Settings > More>Battery. The Battery Use screen lists the applications that have been using the battery, from greatest to least battery use. The top of the screen displays the time since you were last connected to a charger or, if you're currently connected to one, how long you were running on battery power before you connected to a charger. Then each application or service that

used battery power during that time is displayed, in order of the amount of power they used. Touch an application in the Battery Use screen to learn details about its power consumption. Different applications offer different kinds of information.

## 3.2 Linking to the Networks and devices

Your tablet can connect to a variety of networks and devices, including mobile networks for voice and data transmission, Wi-Fi® data networks, and Bluetooth® wireless connection devices, such as headsets. You can also connect your tablet to a computer, to transfer files from your tablet's SD card and share your tablet's mobile data connection via USB.

## Connecting to Wi-Fi® networks

Wi-Fi® is a wireless networking technology that can provide Internet access at distances of up to 100 meters, depending on the Wi-Fi® router and your surroundings.

Touch Settings>Network > Wi-Fi®. Check Wi-Fi® to turn it on. The tablet scans for available Wi-Fi® networks and displays the names of those it finds. Secured networks are indicated with a Lock icon.

Note: If the tablet finds a network that you connected to previously, it connects to it.

Touch a network to connect to it. If the network is open, you are prompted to confirm that you want to connect to that network by touching Connect. If the network is secured, you're prompted to enter a password or other credentials.

## Connecting to Bluetooth® devices

Bluetooth® is a short-range wireless communications technology that devices can use to exchange information over a distance of about 8 meters. The most common Bluetooth® devices are headphones for making calls or listening to music, hands-free kits for cars, and other portable devices, including laptops and cell tablets.

Touch Settings> Network > Bluetooth®. Check Bluetooth® to turn it on.

You must pair your tablet with a device before you can connect to it. Once you pair your tablet with a device, they stay paired unless you unpaired them. Your tablet scans for and displays the IDs of all available Bluetooth® devices in range. If the device you want to pair with isn't in the list, make it discoverable.

## Connecting to a computer via USB

You can connect your tablet to a computer with a USB cable, to transfer music, pictures, and other files between your tablet's SD card and the computer.

## 3.3 Using the touch screen

## **♦** Touch-screen tips

#### > Touch

To act on items on the screen, such as application and settings icons, to type

letters and symbols using the onscreen keyboard, or to press onscreen buttons, you simply touch them with your finger.

#### > Touch & hold

Touch & hold an item on the screen by touching it and not lifting your finger until an action occurs. For example, to open a menu for customizing the Home screen, you touch an empty area on the Home screen until the menu opens.

#### Drag

Touch & hold an item for a moment and then, without lifting your finger, move your finger on the screen until you reach the target position.

## > Swipe or slide

To swipe or slide, you quickly move your finger across the surface of the screen, without pausing when you first touch it (so you don't drag an item instead). For example, you slide the screen up or down to scroll a list.

#### Lock screen

When Screen lock in Security setting is enabled, press Power key to lock the handset. This helps to prevent accidental touching of keys and as well as power saving. When Sleep function in Display setting is enabled, after the handset device has been idle for preset period, the screen will be locked automatically to save power.

#### Unlock screen

Press Power key to switch on the handset device. The lock screen appears. Touch and slide right to unlock screen, and the screen being locked last time will show.

## 3.4 Using the onscreen keypad

You enter text using the onscreen keyboard. Some applications open the keyboard automatically. In others, you touch a text field where you want to enter text to open the keyboard. You can also enter text by speaking instead of by typing.

#### ◆ To enter text

Touch a text field, and the onscreen keyboard opens. Some applications open the keyboard automatically. In others, you touch a text field where you want to enter text to open the keyboard.

## **♦** Touch the keys on the keyboard to type.

The characters you've entered appear in the text field, with suggestions for the word you are typing below.

#### ◆ Use the Delete icon to erase characters to the left of the cursor.

After finishing typing, touch Back icon to close the keyboard.

## 4 Using the Menus

## 4.1 Google Chrome

Fast, easy and secure browsing with Google Chrome.

When you open Browser, your home page opens. The web address (URL) of the current page is displayed at the top of the window.

### 4.2 Camera

Touch the Camera icon in the main menu interface or on the home screen, camera opens in Landscape mode, ready to take a picture. In this mode, you can touch the camera icon to take a photo, touch photo icon and slide right to switch between photo and video

#### 4.3 Contacts

In the contacts screen, touch menu icon and you can perform the following operations:

**Contacts to display:** you can select the contacts on different group to display.

**Accounts:** you can sync with your account.

**Settings:** you can set the display options in this interface.

Batch delete: Select this function, then you can mark the target contacts. To delete all contacts, you just need to touch all at the top of contacts screen.

Last, touch **OK** and **confirm** to delete contacts.

#### 4.4 Gmail

Email by Google: secure, smart, and easy to use. Touch Gmail icon to access it. If the Gmail Account has not been set up, you can set up an Gmail Account in a few steps.

## ♦ Account setup

Enter a Gmail address and the account's password.

## Account settings

- Set inbox checking frequency.
- Set Send Gmail from this account by default.
- Set Notify me when email arrives.
- Set Synchronize contacts, calendar or Gmail from this account.
- Set automatically download attachments when connected to Wi-Fi<sup>®</sup>.

## Compose and sending an email

To compose and send an email:

- 1. Touch the create icon to compose a new an email.
- 2. Enter Gmail address (es) for intended recipient(s).
- 3. Touch Menu  $\rightarrow$  Attach file to attach a file.
- 4. After completing the email, Touch send icon to send the Gmail. Touch folder icon to check the account status. For each Gmail Account there are five default folders, i.e., Inbox, Drafts, Outbox, Send and Trash folders. To view

sent Gmails, open Sent folder and tap refresh icon.

#### 4.5 FM Radio

Please plug in the compatible earphone to the device and then turn on the radio. The earphone cable can be used as FM Antenna. Please adjust appropriate volume when listening to the radio. Continue to use higher volume is harmful for your ear.

#### 4.6 Photos

Photos is a light, fast, and offline gallery optimized for your tablet. Your photos will look great with one-tap editing, and easily find that photo with automatic organization.

## 4.7 Google Play

Download thousands of apps on Google Play such as music, movies, TV, books, magazines, apps and games.

# 5 Appendix

## **Appendix 1: Troubleshooting**

If you find exceptions when operating the tablet, restore the factory settings and then refer to the following table to solve the problem. If the problem persists, contact the distributor or service provider.

| Fault                           | Cause                                                                          | Solution                                                                       |
|---------------------------------|--------------------------------------------------------------------------------|--------------------------------------------------------------------------------|
| The tablet cannot be powered on | The battery energy is exhausted.                                               | Charge the battery                                                             |
| The<br>battery<br>cannot be     | The charging voltage does not match the voltage range indicated on the charger | Ensure the charging voltage matches the voltage range indicated on the charger |
| charged                         | An improper charger is used                                                    | Use the charger specially designed for the tablet                              |

| Poo | or contact | Ensure the charger plug is in good contact with the tablet |
|-----|------------|------------------------------------------------------------|
|-----|------------|------------------------------------------------------------|

## Warning

Any changes or modifications not expressly approved by the party responsible for compliance could void the user's authority to operate the equipment. This device complies with part 15 of the FCC Rules. Operation is subject to the following two conditions:

This device may not cause interference.

This device must accept any interference, including interference that may cause undesired operation of the device.

Note: This equipment has been tested and found to comply with the limits for a Class B digital device, pursuant to part 15 of the FCC rules. These limits are designed to provide reasonable protection against harmful interference in a residential installation. This equipment generates, uses and can radiate radio frequency energy and, if not installed and used in accordance with the instructions, may cause harmful interference to radio communications. However, there is no guarantee that interference will not occur in a particular installation. If this equipment does cause harmful interference to radio or television reception, which can be determined by turning the equipment off and on, the user is encouraged to try to correct the interference by one or more of the following measures:

- -Reorient or relocate the receiving antenna.
- -Increase the separation between the equipment and receiver.
- -Connect the equipment into an outlet on a circuit different from that to which the receiver is connected.
- -Consult the dealer or an experienced radio/TV technician for help.
- The device has been tested and comply with FCC SAR limits.

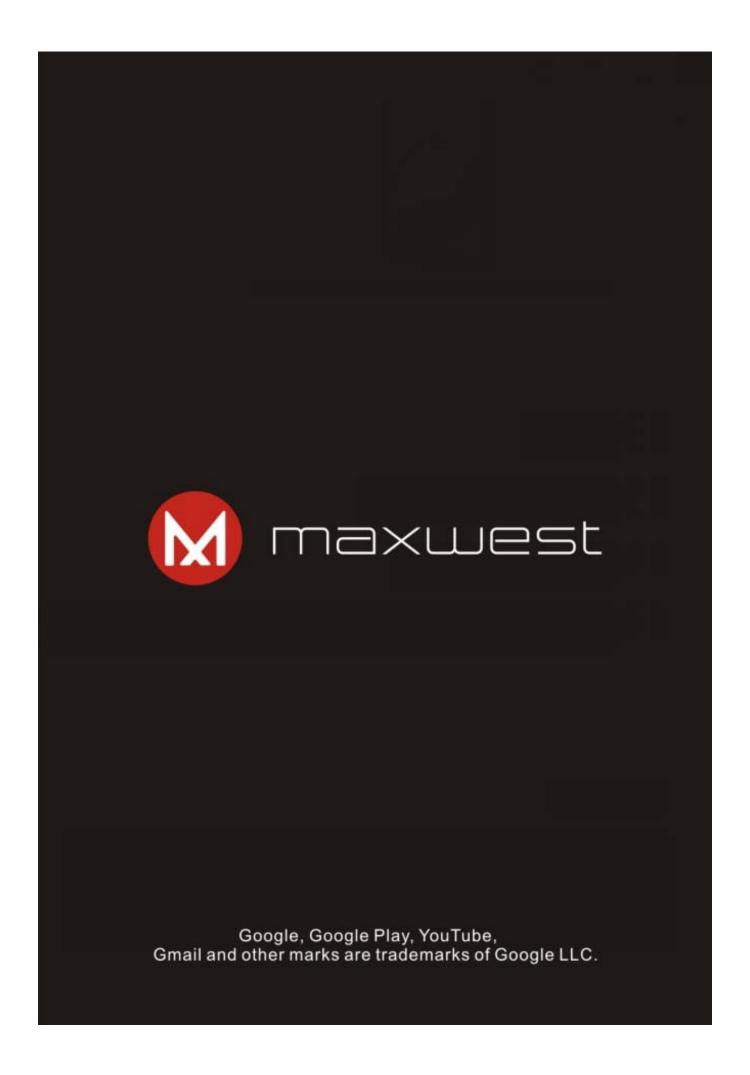